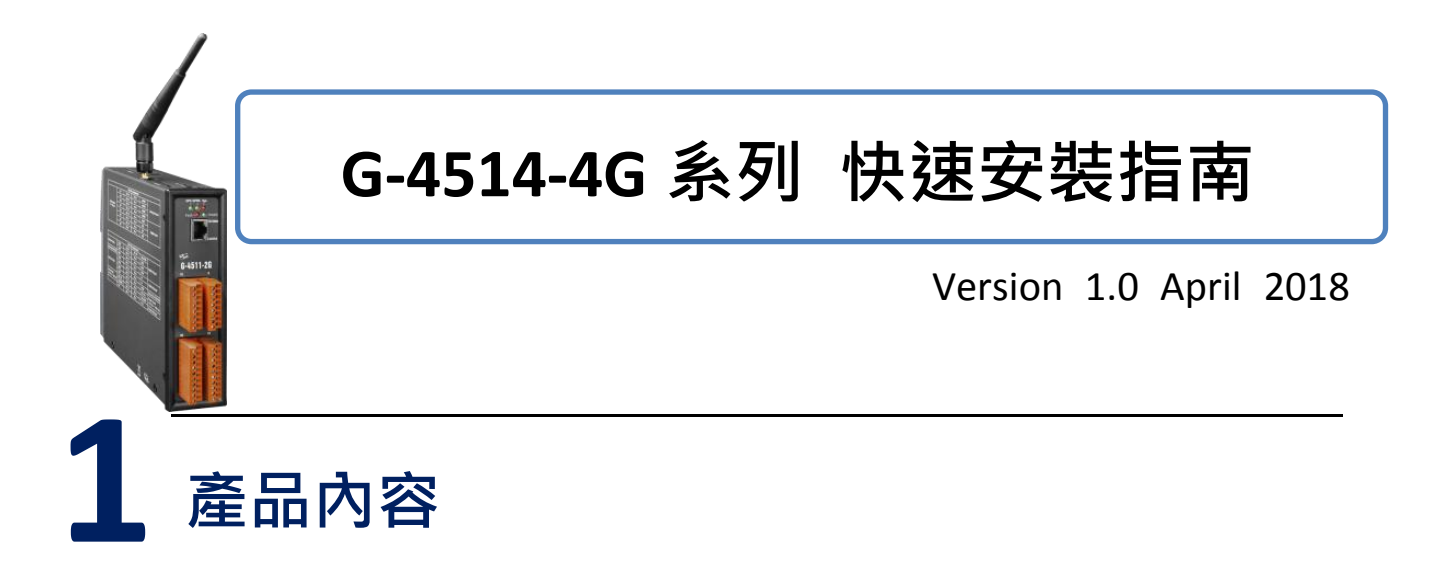

除了本『快速安裝指南』外,此產品內容還包括這些配件:

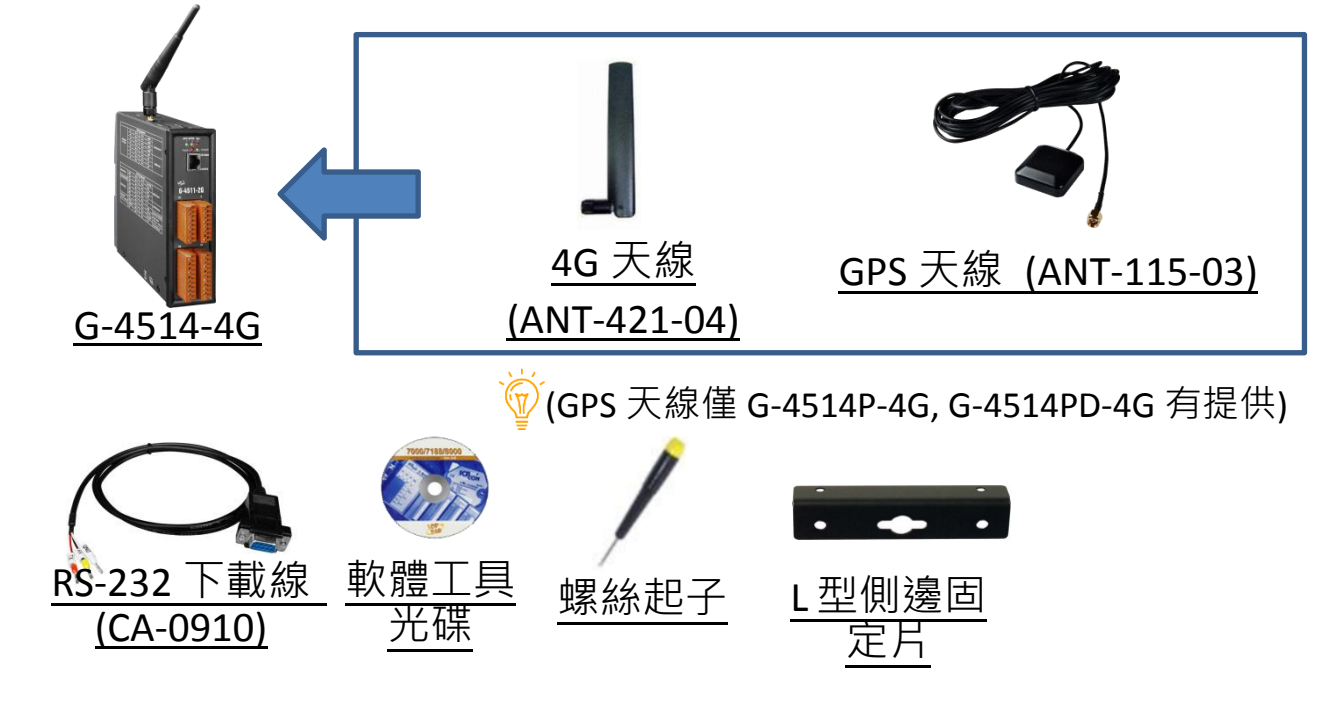

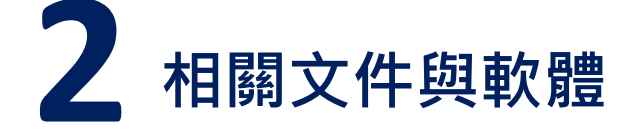

**G-4514-4G** 系列 相關文件與軟體

<http://ftp.icpdas.com/pub/cd/usbcd/napdos/g-4514-4g>

## **MiniOS7** 工具軟體

http://ftp.icpdas.com/pub/cd/8000cd/napdos/minios7/utility/minios7\_uti lity/

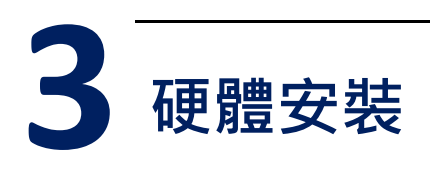

#### 腳位定義

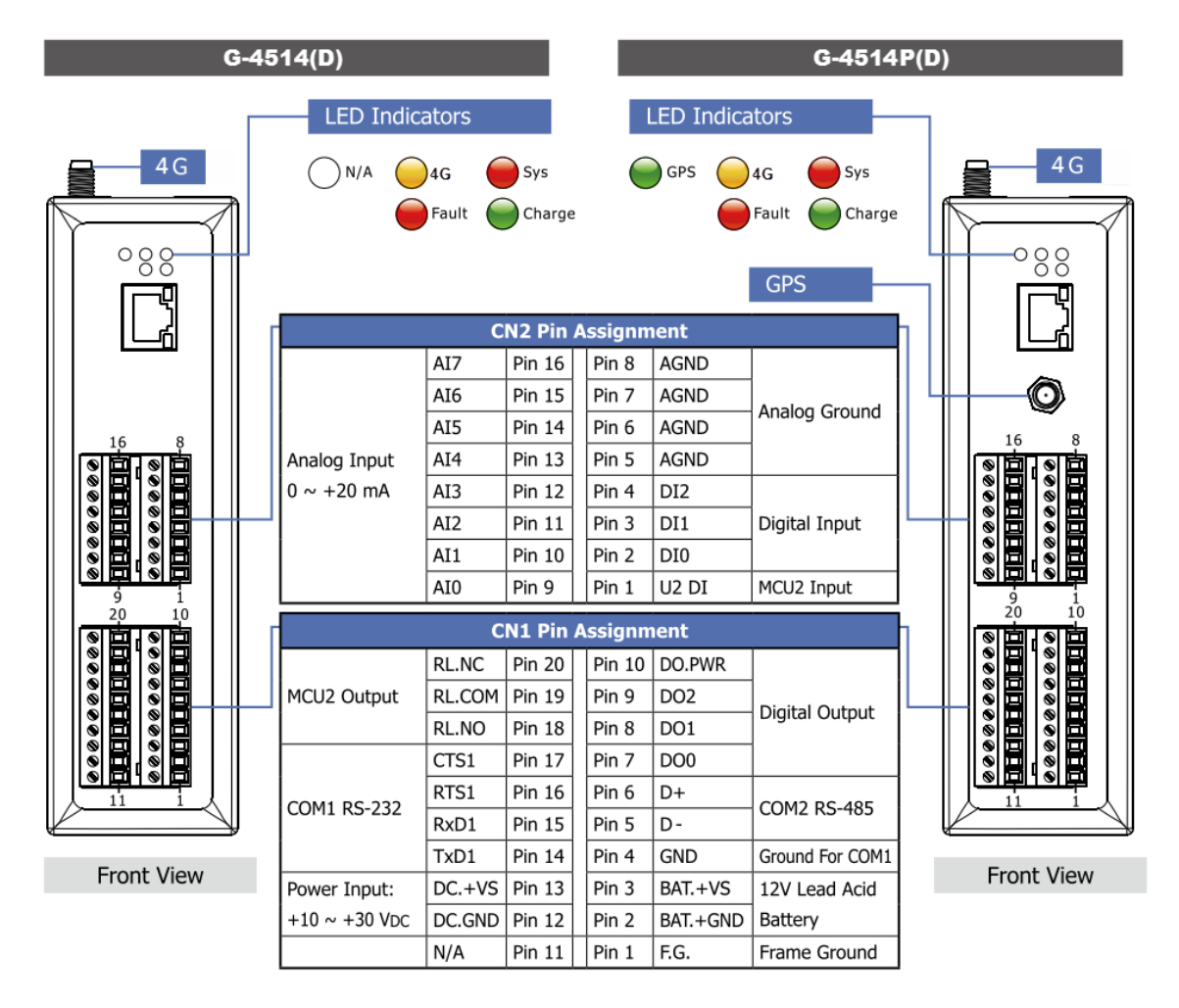

尺寸

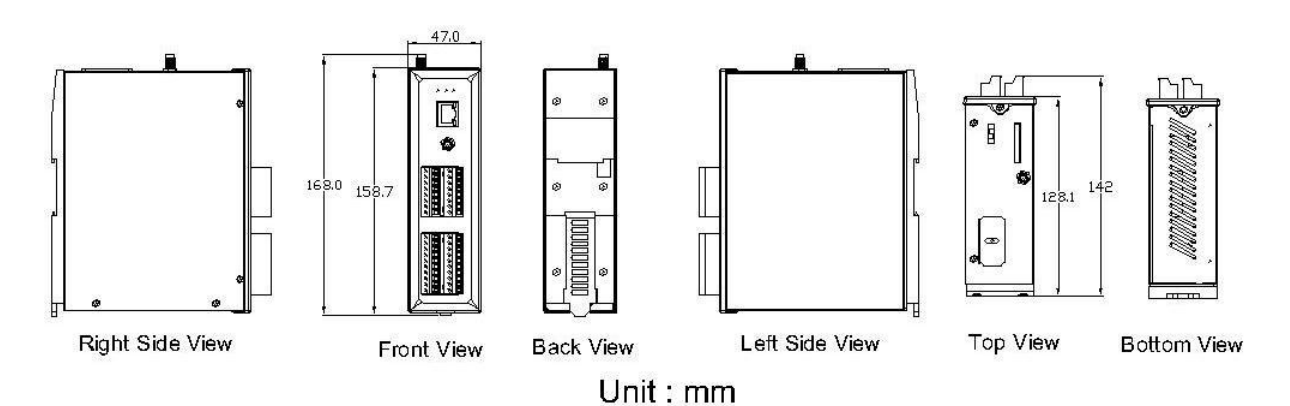

安裝方式

步驟 **1:** 安裝 **4G** 天線

- 步驟 **2:** 插入正常的 **SIM** 卡 **(**使用前,請於手機中測試功能正常**)**
- 步驟 **3:** 連接 **DC.+VS** 和 **DC.GND** 到電源供應器或太陽能板

步驟 **4:** 連接 **BAT.+VS** 和 **BAT.GND** 到 **12V** 鉛酸電池

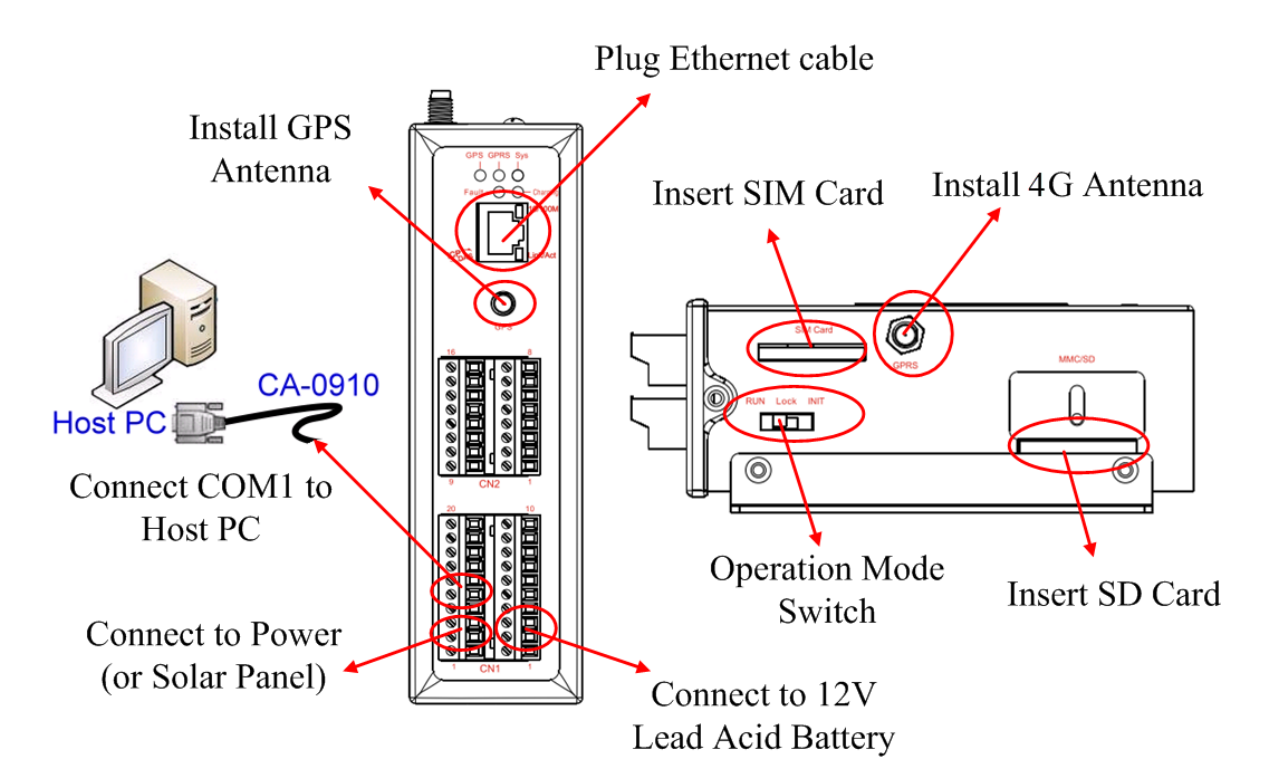

## **Operation Mode Switch(**操作模式調整**)**

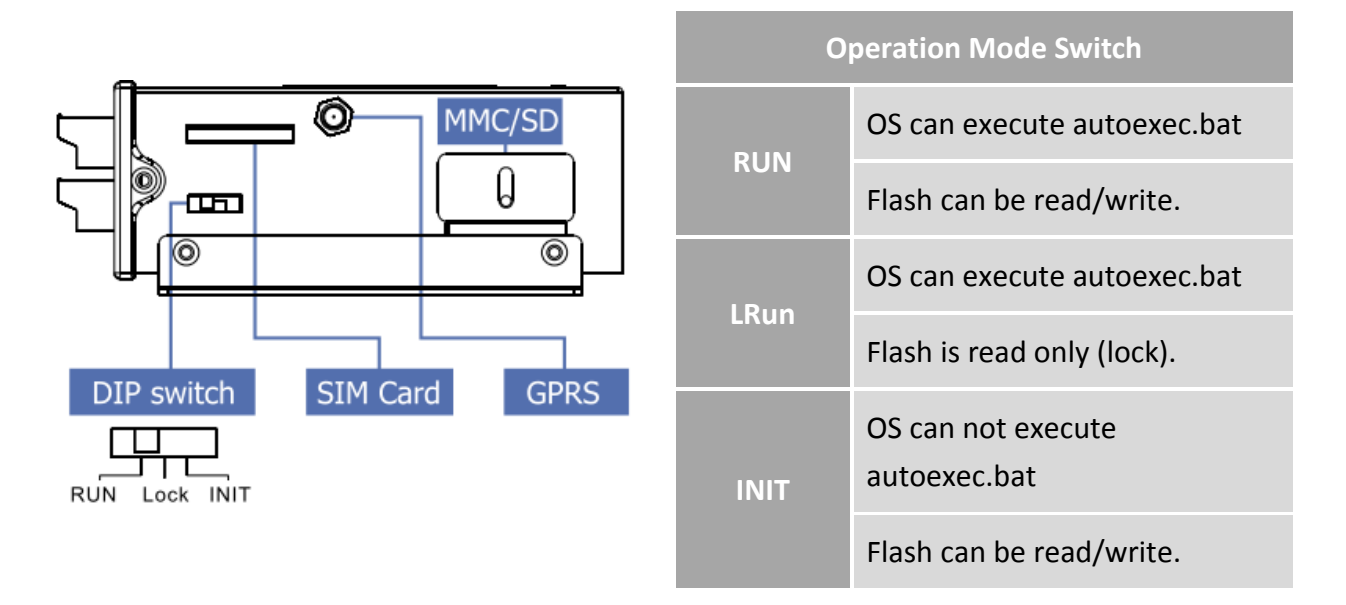

#### 接線方式

## **DI** 接線方式

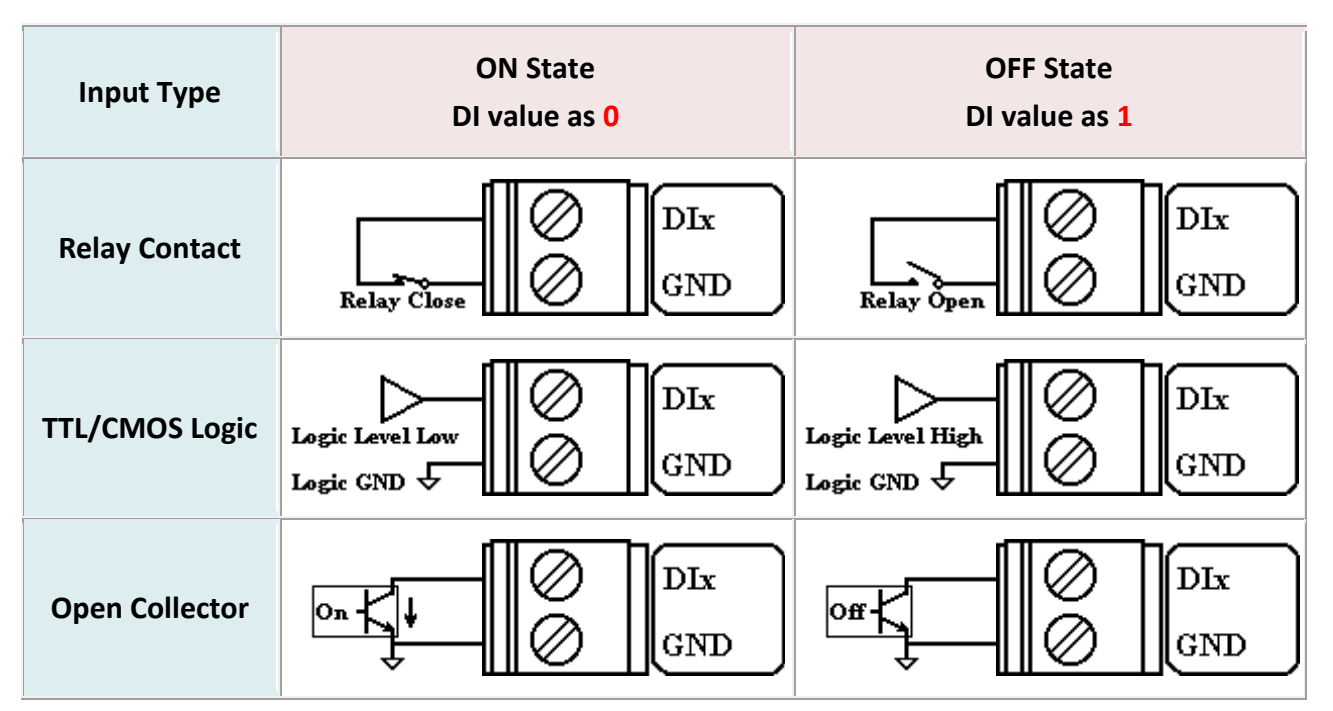

# **DO** 接線方式

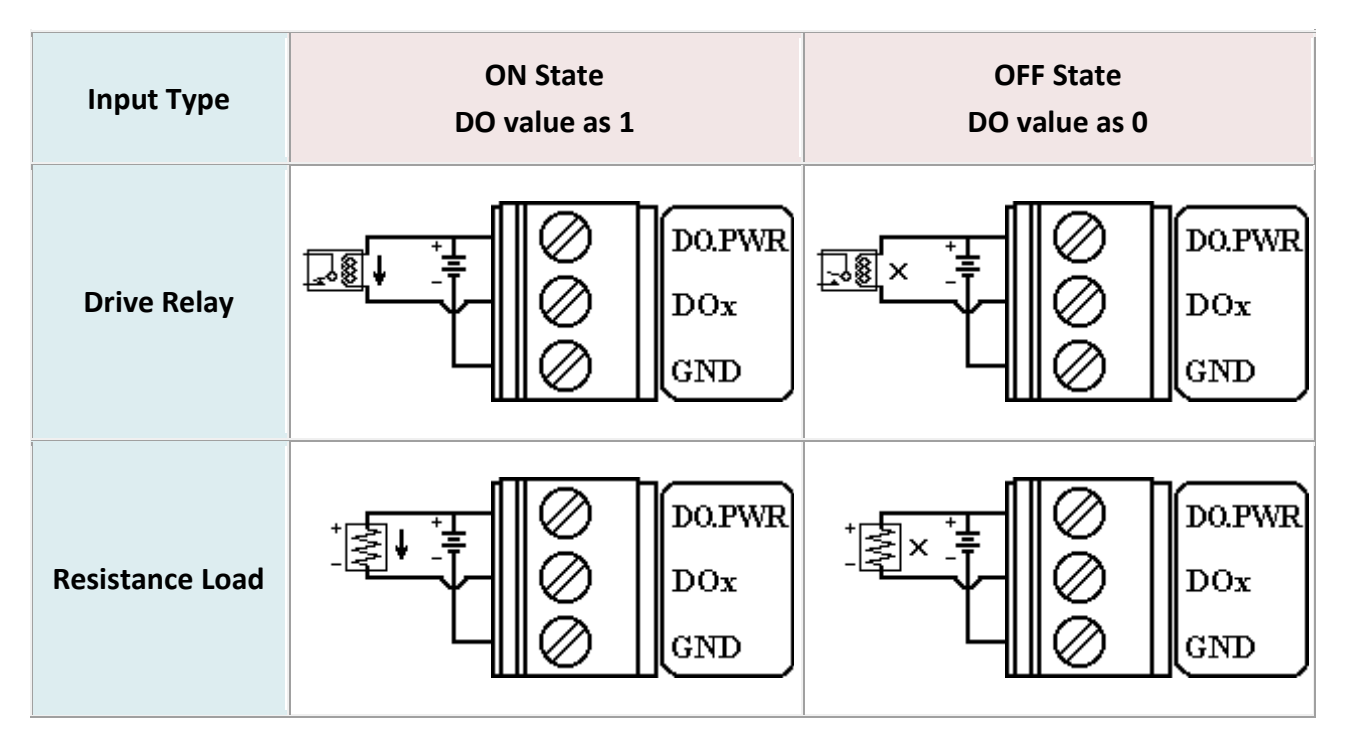

# **AI** 電池量測之接線方式

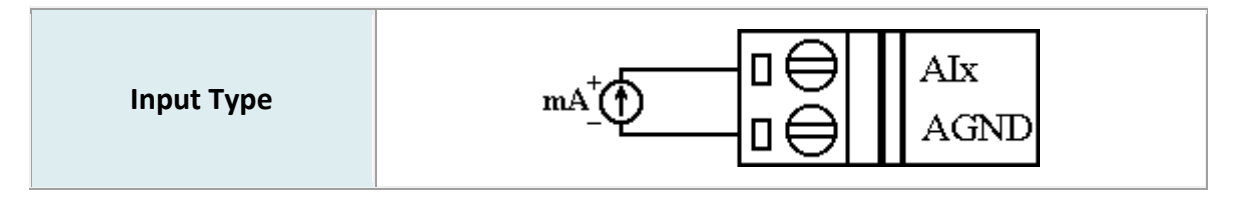

### **Relay** 接線方式

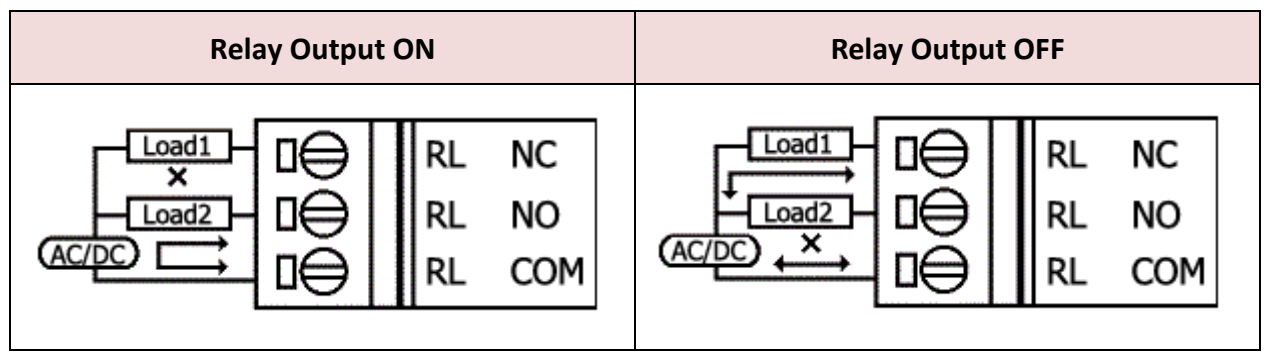

#### 從睡眠模式中喚醒 **G-4514**

- 步驟 1: 當 G-4513 在睡眠模式時,您可透過將 "U2 DI" (MCU2 DI) 接 至 GND 喚醒 G-4513
- 步驟 2: 當你將"U2 DI" (MCU2 DI) 接至 GND ,讀取"U2 DI"會得 到0

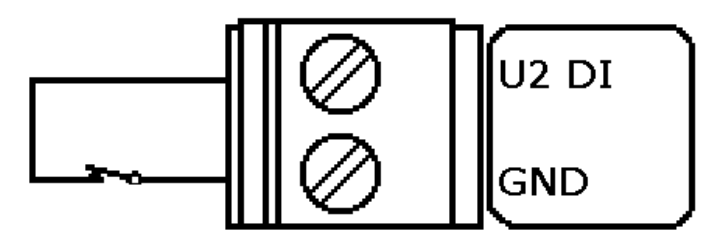

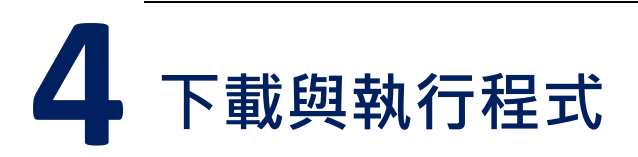

## **4.1** 安裝 **MiniOS7** 工具軟體

請由下列網址取得軟體,並安裝:

[http://ftp.icpdas.com/pub/cd/8000cd/napdos/minios7/utility/minio](http://ftp.icpdas.com/pub/cd/8000cd/napdos/minios7/utility/minios7_utility/) [s7\\_utility/](http://ftp.icpdas.com/pub/cd/8000cd/napdos/minios7/utility/minios7_utility/)

## **4.2** 執行 **MiniOS7** 工具軟體

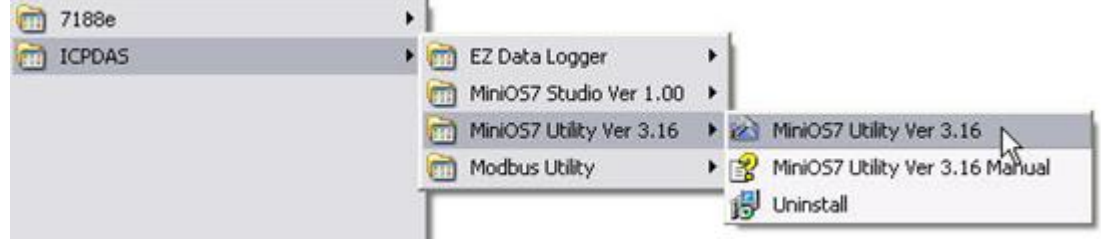

## **4.3** 由 **PC** 連線到 **G-4514**,請建議新連線

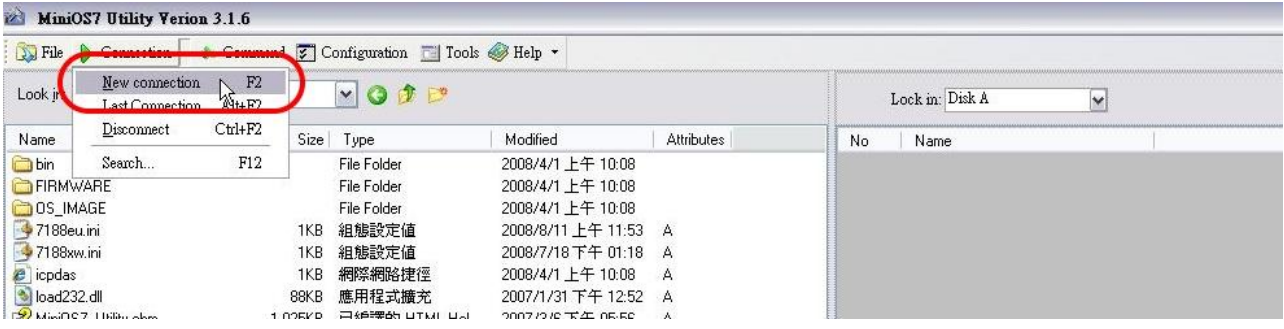

# **4.4** 設定連線之 **COM Port** 參數

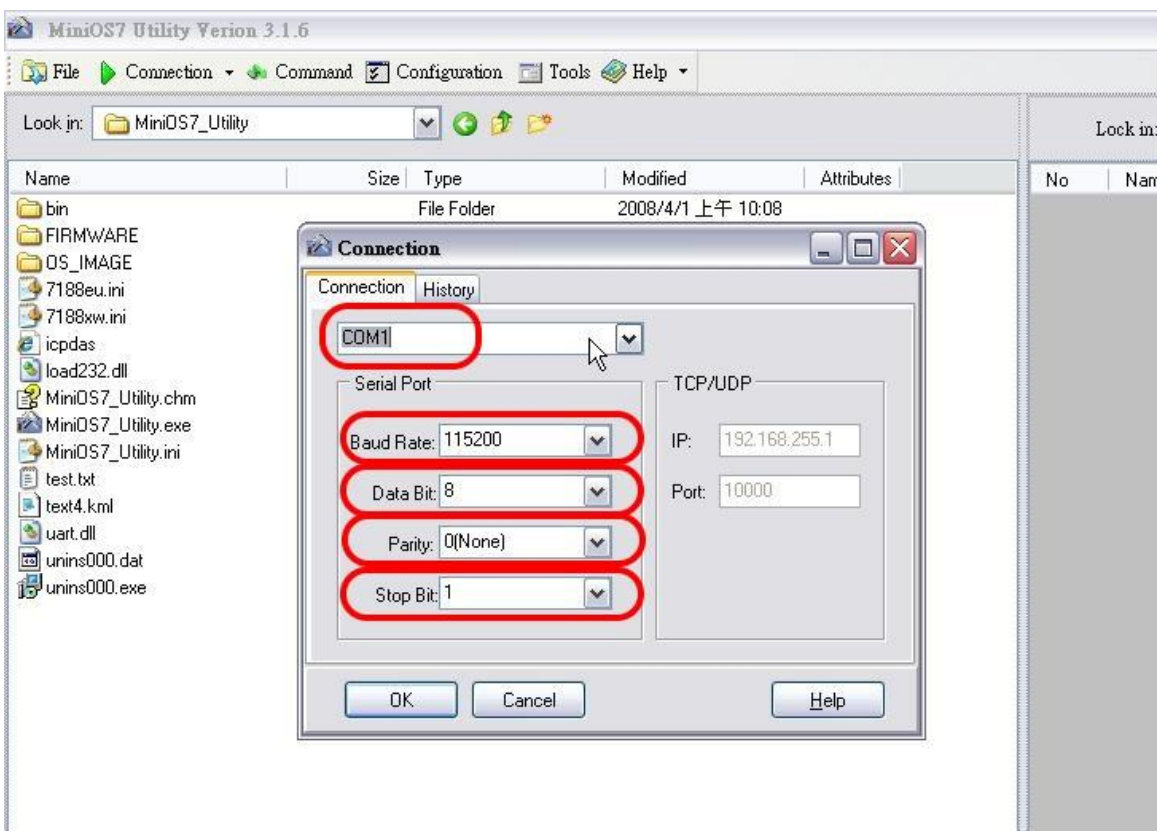

### 提示及警告

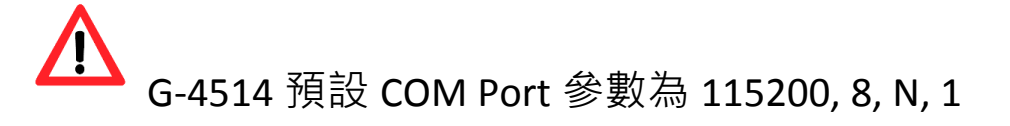

#### **4.5** 下載程式到 **G-4514**

A. 請由下列路徑取得範例程式:

CD: \napdos\G-4513\Software\Demo

<http://ftp.icpdas.com/pub/cd/usbcd/napdos/g-4514-4g/software/demo>

B. 點選"Look in"下拉式選單, 指定程式載入位置

C. 拖曳程式到右側視窗,如下圖,即可載入程式

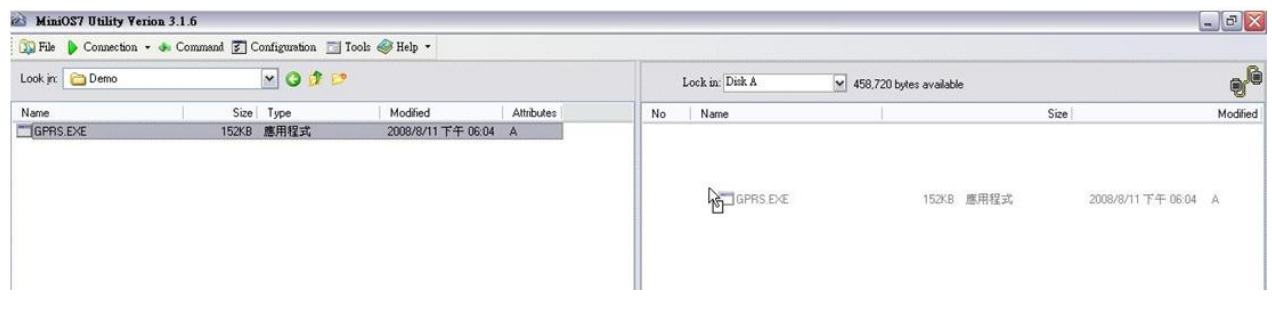

## **4.6** 執行程式

Step 1: 於檔案上點右鍵,選"Run".

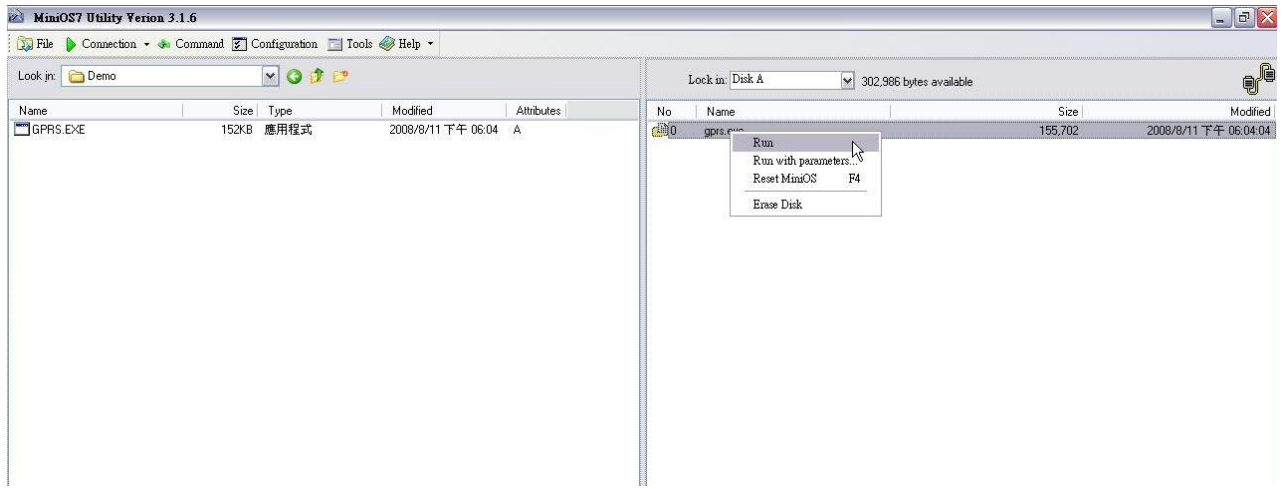

Step 2: 若使用 7188XW(或上一步中程式沒有成功執行), 請於以下畫 面的視窗中鍵入"run"來執行程式

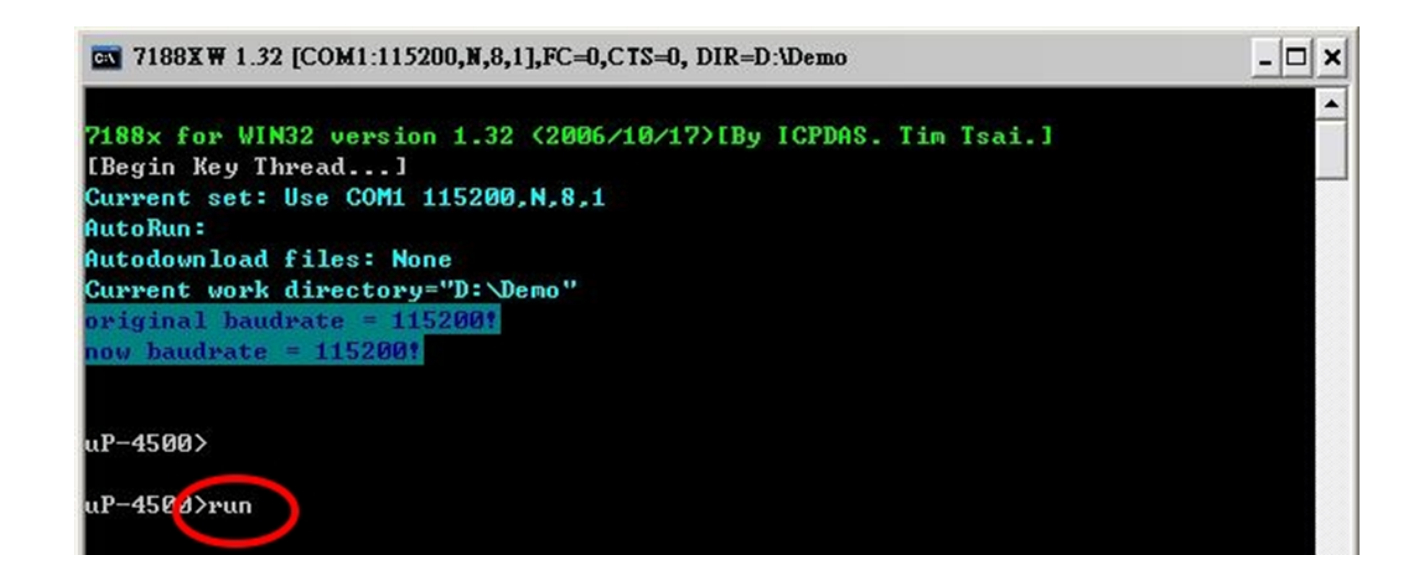

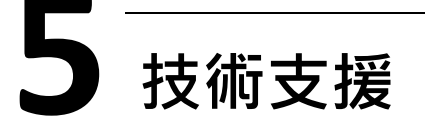

若您有關於 G-4514-4G 系列的任何問題,請與我們聯繫

Email:Service@icpdas.com

G-4514-4G Series 產品網頁:

[http://m2m.icpdas.com/g-4514-4g-series\\_TC.html](http://m2m.icpdas.com/g-4514-4g-series_TC.html)